## **Hinterlegen einer E-Mail-Adresse und Ändern des Passworts in WebUntis/Verknüpfung des Nutzerprofils mit der App**

A. Bitte **loggen Sie sich hierzu am PC im Browser unter [https://webuntis.com](https://webuntis.com/) bei**  WebUntis ein. Ggf. müssen Sie beim ersten Mal im Suchfeld einmal "Katharinen-Gymnasium" eingeben.

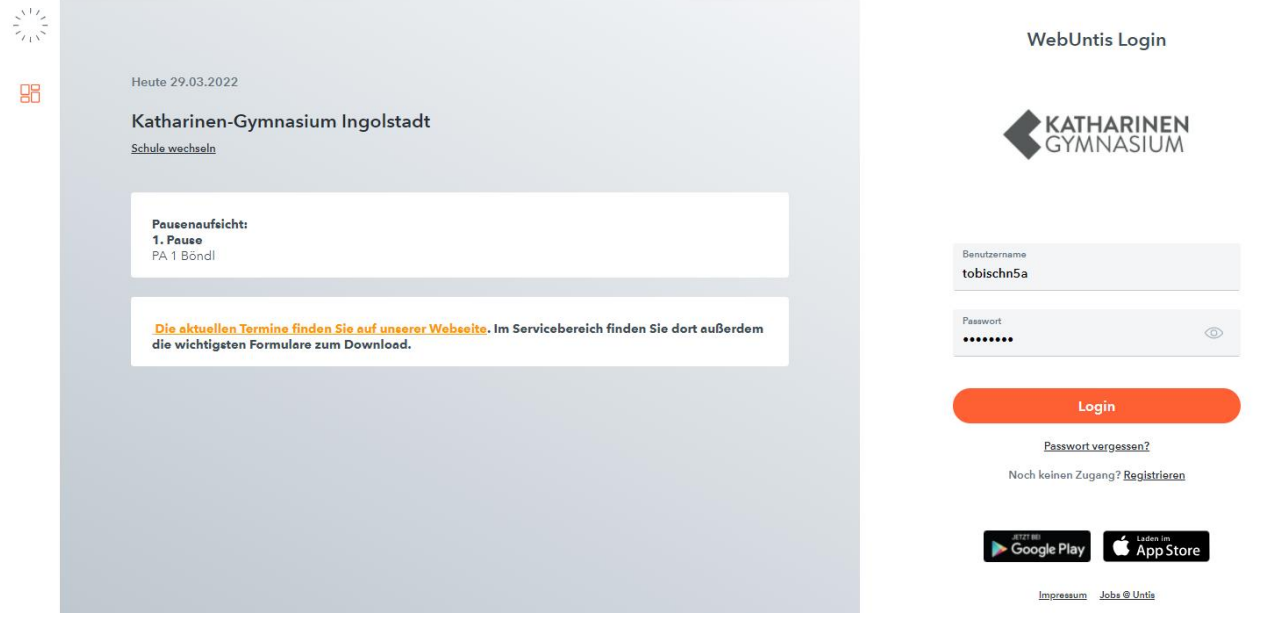

Die **Nutzernamen der SchülerInnen** folgen bei uns folgendem Format: 4 Buchstaben des Vornamens + 4 Buchstaben des Nachnamens + Klasse des Ausgabejahres des Zugangs. Sonderzeichen werden ausgelassen (also z.B. bei meinem Beispielnutzer Tobias Schöner: tobischn5a)

Die **Nutzernamen der Erziehungsberechtigten** sind identisch mit der E-Mail-Adresse, mit der der Eltern-Account angelegt wurde.

B. Nach dem Login klicken Sie bitte links unten auf den Benutzernamen. Damit gelangen Sie ins Benutzerprofil:

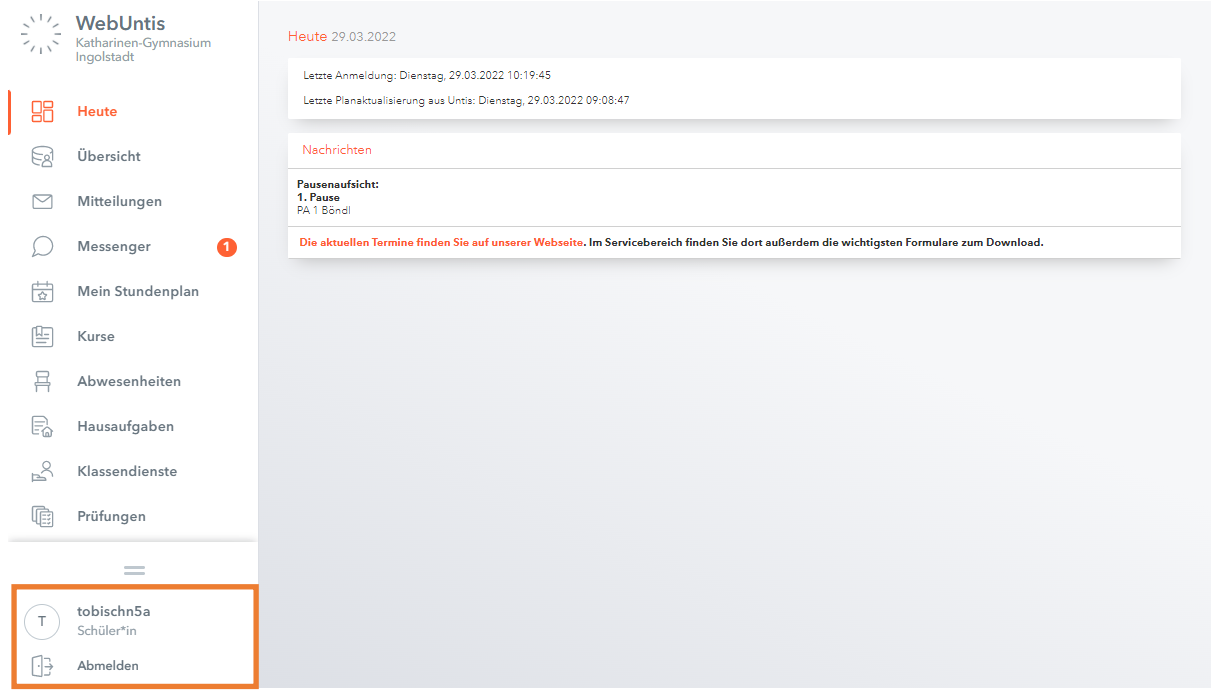

Dort<mark>hinterlegen Sie dann die E-Mail-Adresse bzw.</mark> ändern das Passwort **Notieren Sie sich bitte in jedem Falle die geänderten Zugangsdaten, sodass Sie später ggf. wieder darauf zugreifen können.**

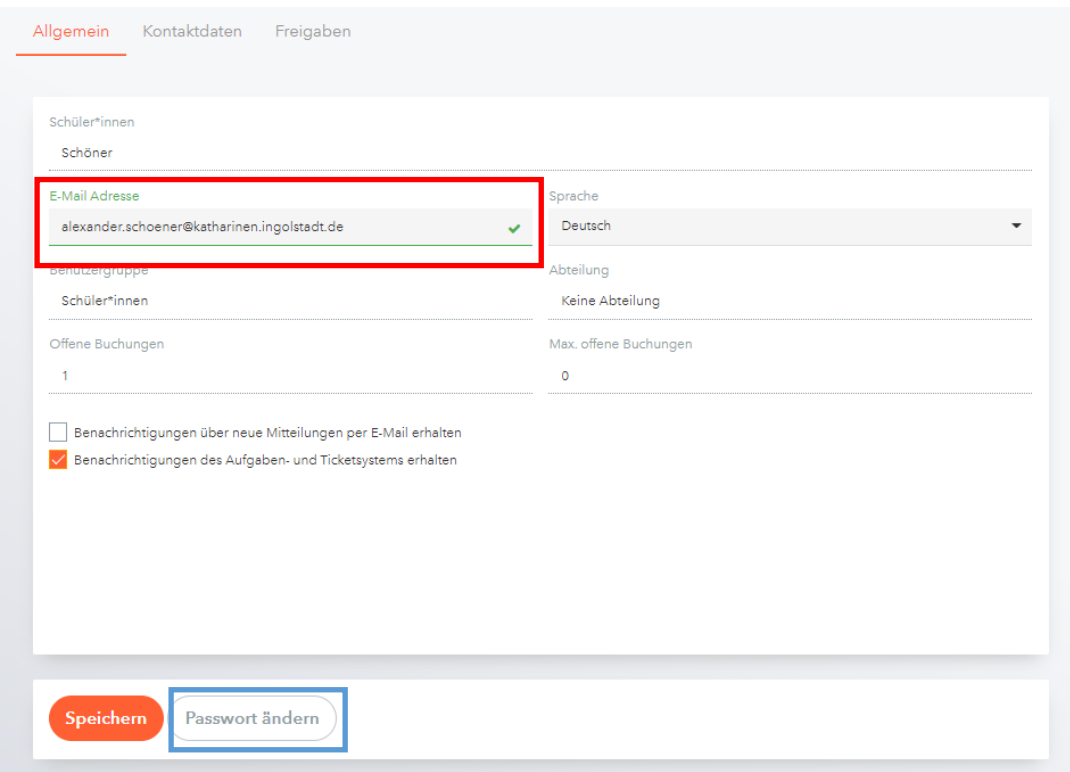

C. Verknüpfung des Nutzerprofils mit der App

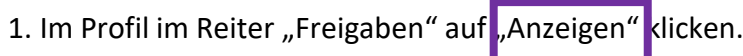

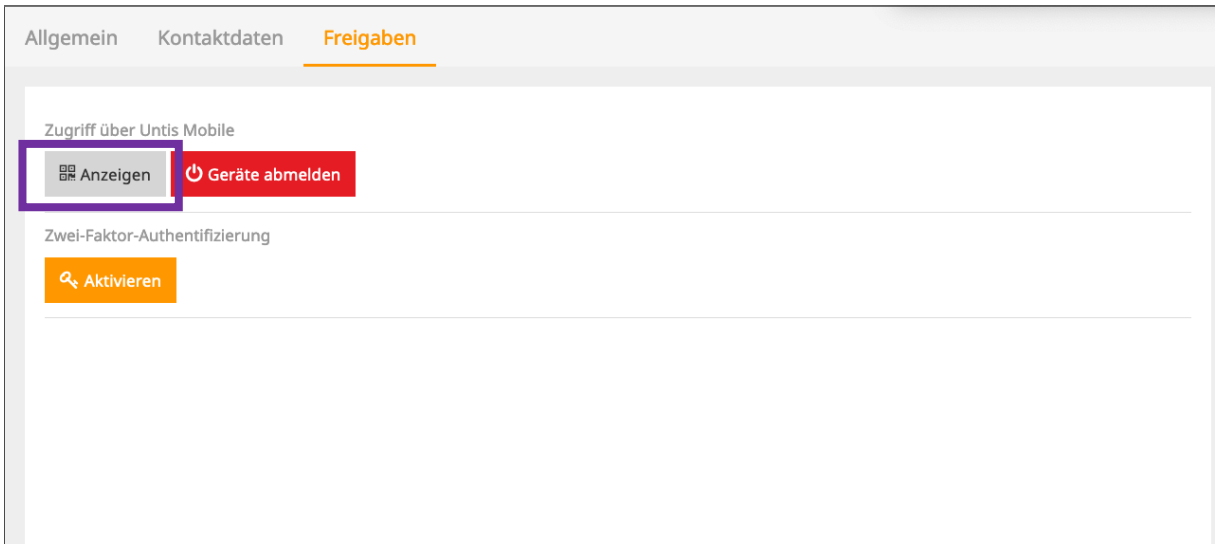

2. Den angezeigten QR-Code mit der Handy-/Tablet-Kamera/der Untis-Mobile-App (unter "Mehr $\sqrt[m]{\rightarrow}$  "Profile"  $\rightarrow$  "+" rechts oben  $\rightarrow$  "QR-Code scannen" abscannen) und die angezeigten Registrierungsdaten bestätigen.

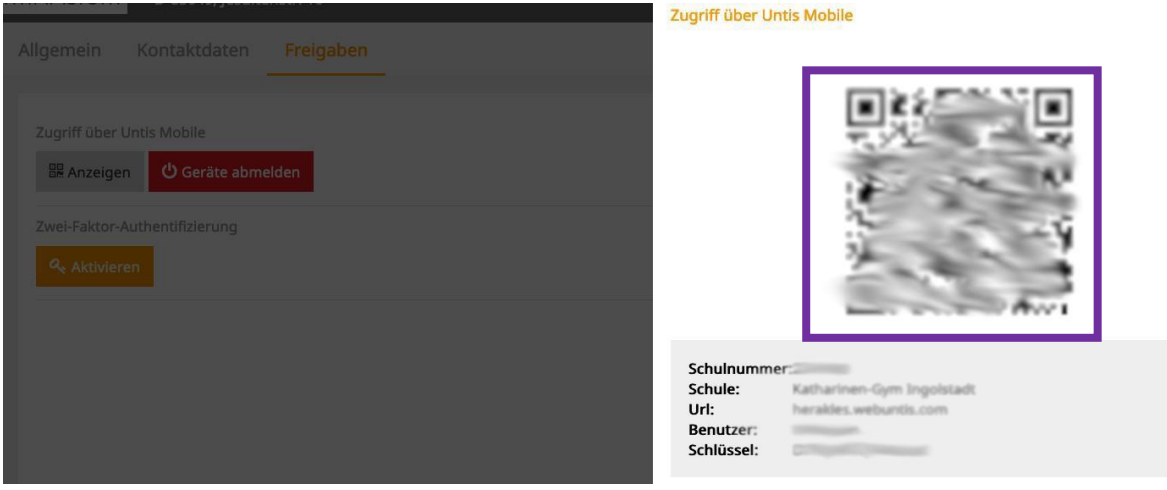

## **Wichtiger Hinweis:**

Die **Untis Mobile App** erlaubt die mobile **Nutzung der wichtigsten Funktionen von WebUntis** (Mitteilungen lesen und schreiben, Übersicht über Abwesenheiten sowie im Elternzugang auch das Melden von Abwesenheiten, Übersicht über die Termine, v.a. die Schulaufgabentermine).

**Der volle Funktionsumfang steht aber nur in der browserbasierten Version zur Verfügung (z.B. Ausdrucken des Prüfungskalenders, Anmelden für Kurse im Schülerprofil, etc.).**